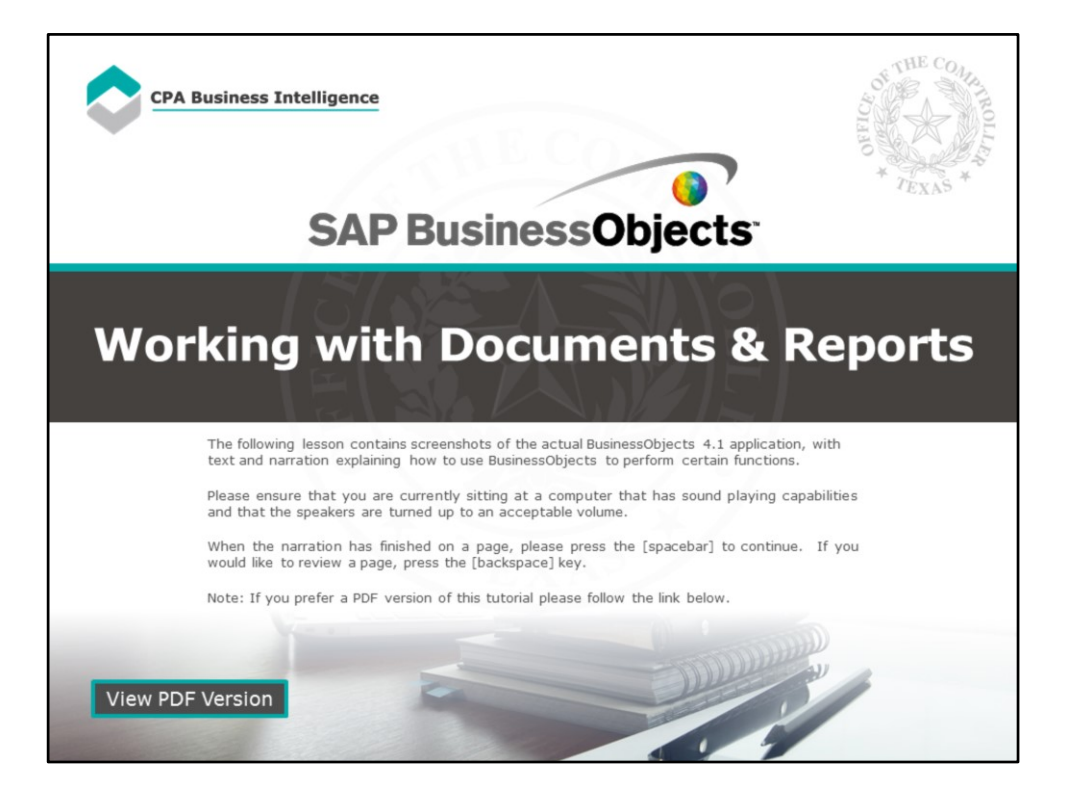

### **Page 1 – Working with Documents and Reports**

The following lesson contains screenshots of the actual BusinessObjects 4.1 application, with text and narration explaining how to use BusinessObjects to perform certain functions.

Please ensure that you are currently sitting at a computer that has sound playing capabilities and that the speakers are turned up to an acceptable volume.

When the narration has finished on a page, please press the [spacebar] to continue. If you would like to review a page, press the [backspace] key.

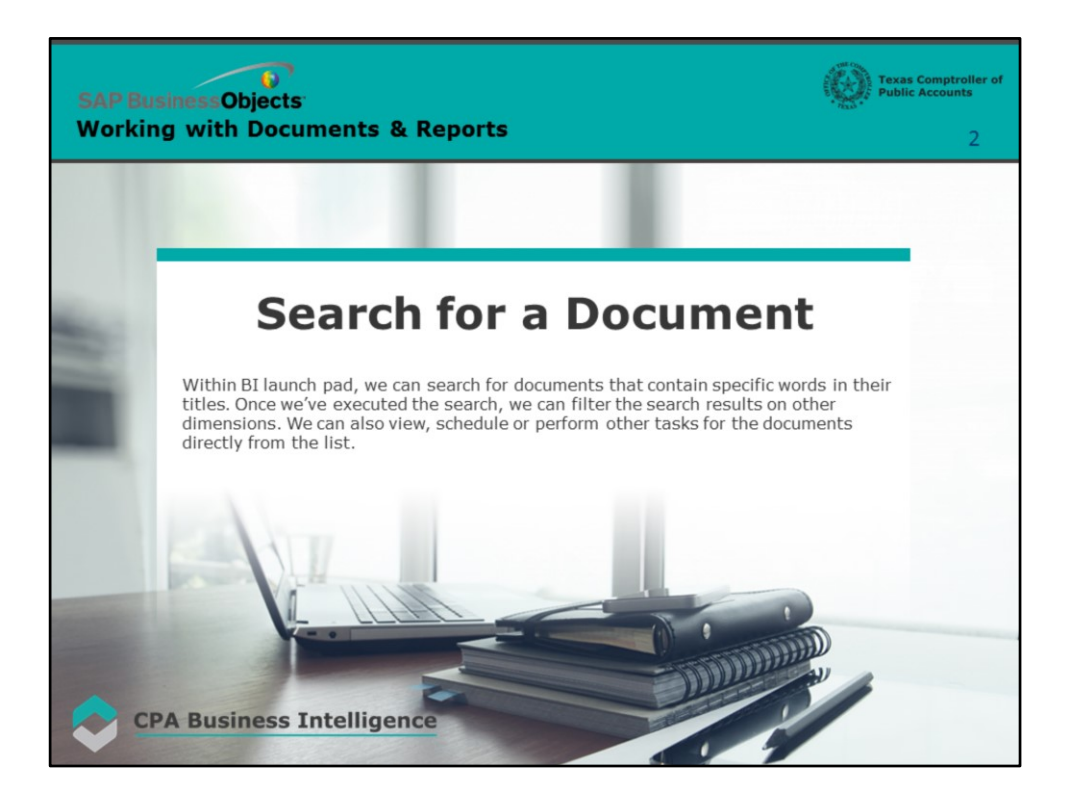

# **Page 2 – Search for a Document**

Within BI launch pad, we can search for documents that contain specific words in their titles. Once we've executed the search, we can filter the search results on other dimensions. We can also view, schedule or perform other tasks for the documents directly from the list.

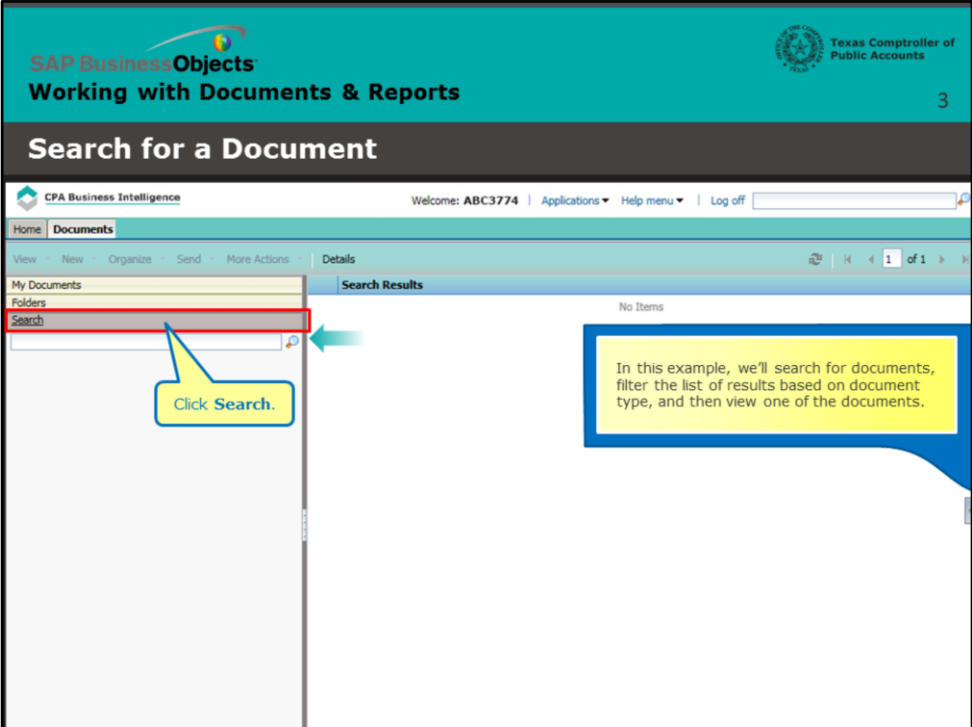

# **Page 3 – Search with a Filter**

In this example, we'll search for documents, filter the list of results based on document type, and then view one of the documents.

Click **Search**.

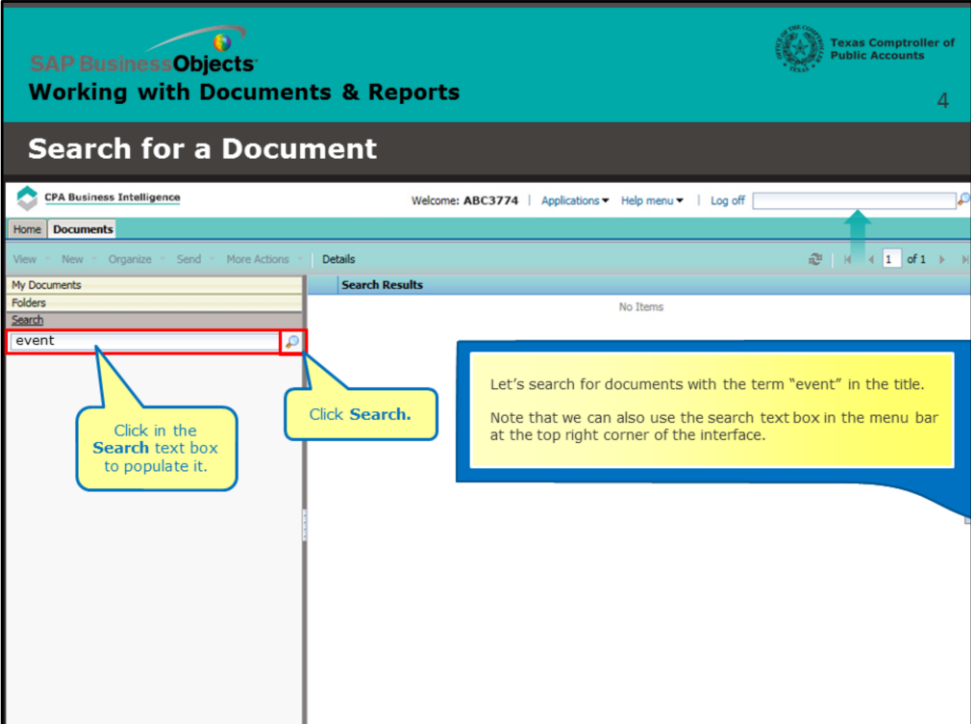

#### **Page 4 – Search Options**

Let's search for documents with the term "event" in the title.

Click in the **Search** text box to populate it.

#### Click **Search.**

Note that we can also use the search text box in the menu bar at the top right corner of the interface.

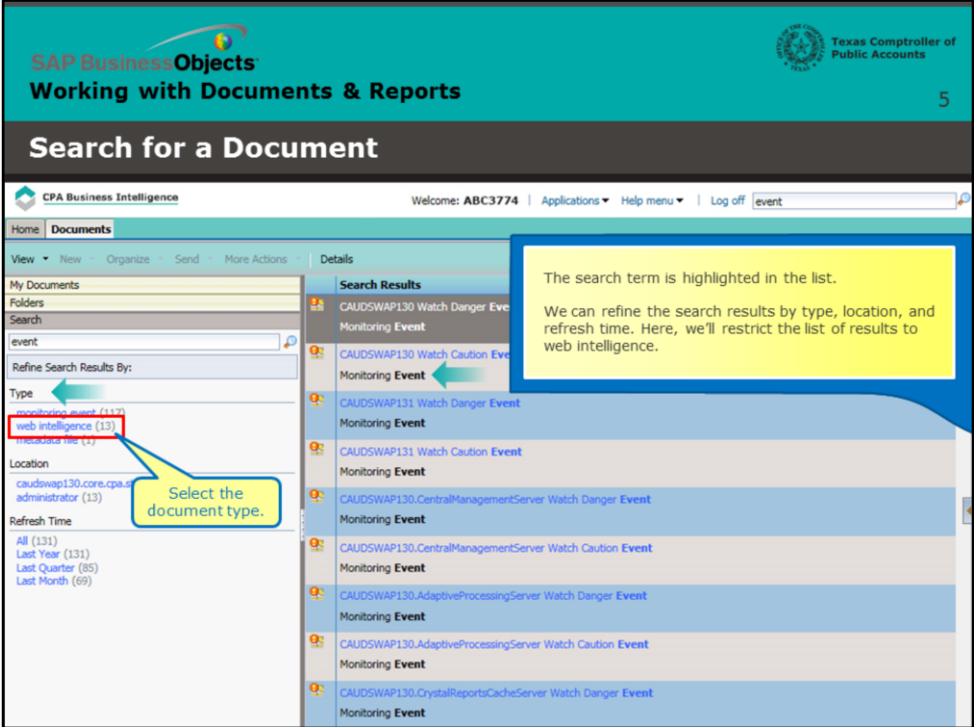

# **Page 5 – Refine the Search**

The search term is highlighted in the list.

We can refine the search results by type, location, and refresh time.

Here, we'll restrict the list of results to web intelligence.

Select the document type.

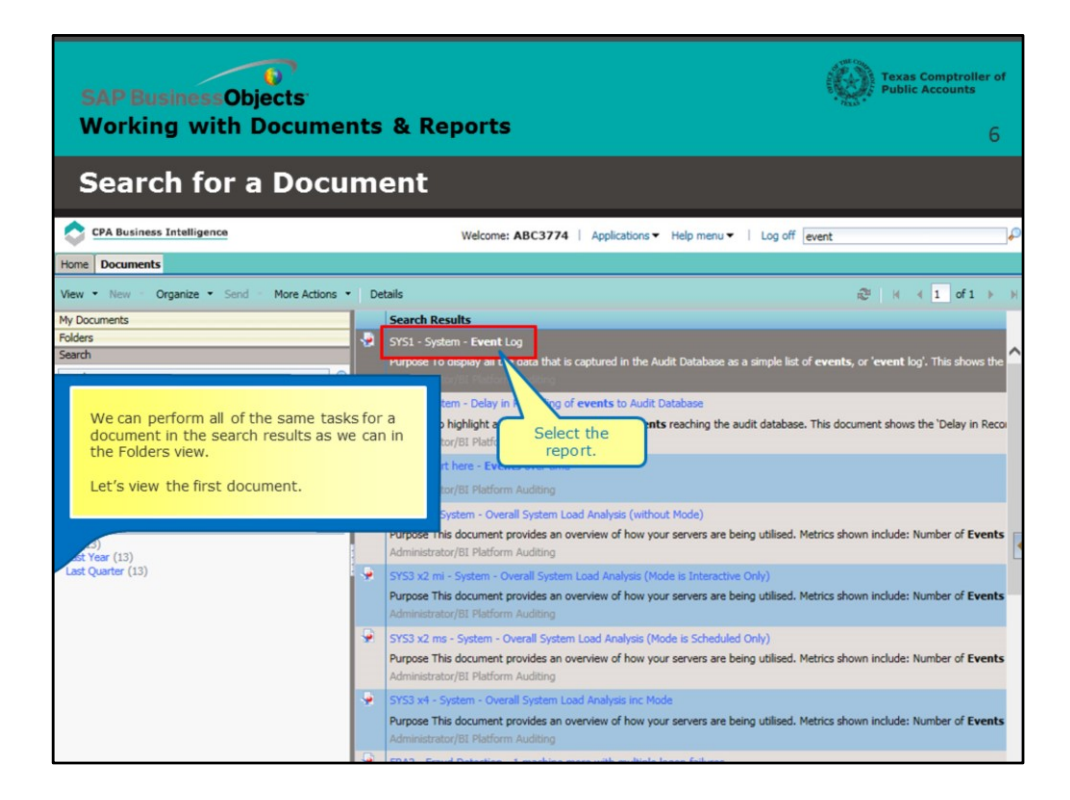

#### **Page 6 – View a Document**

We can perform all of the same tasks for a document in the search results as we can in the Folders view.

Let's view the first document.

Select the report.

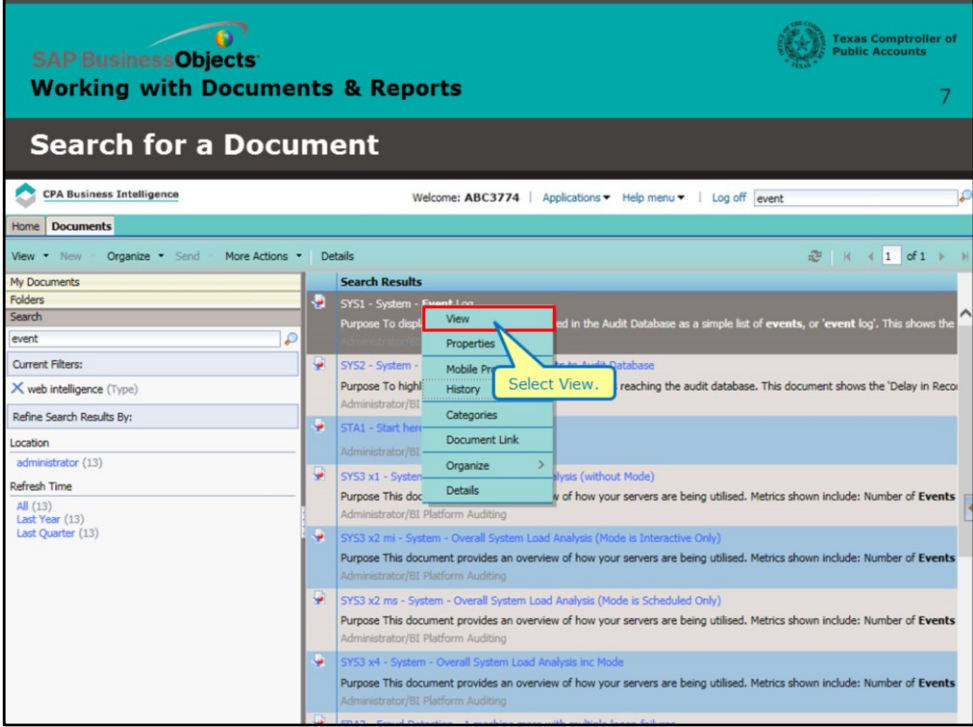

# **Page 7 – View a Document (continued)**

Select **View**.

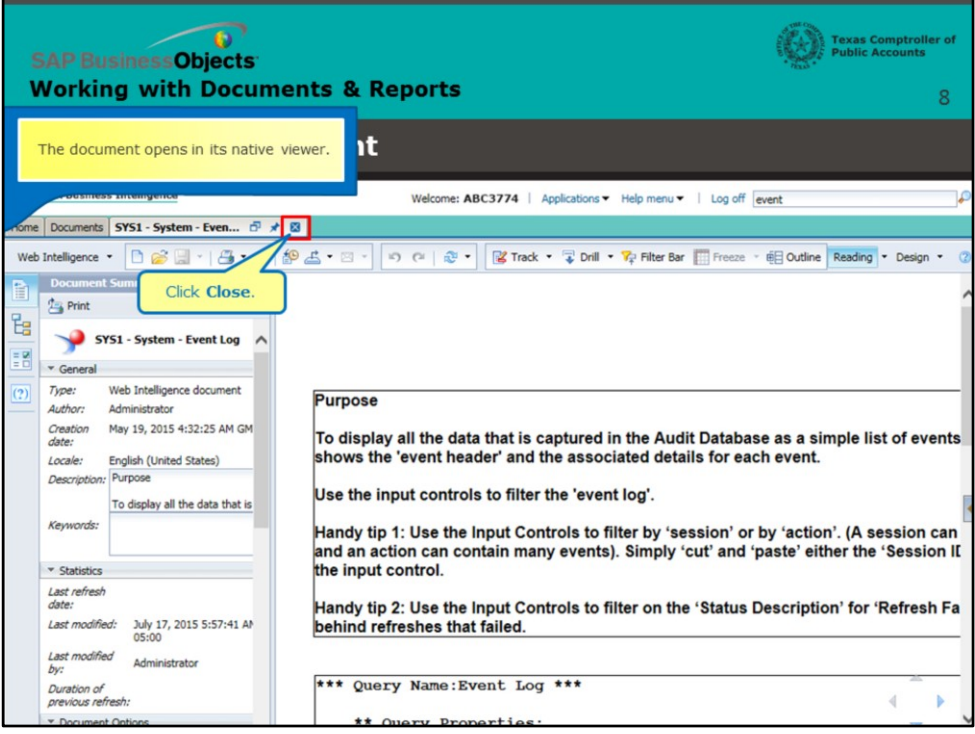

# **Page 8 – The Native Viewer**

The document opens in its native viewer.

Click **Close**.

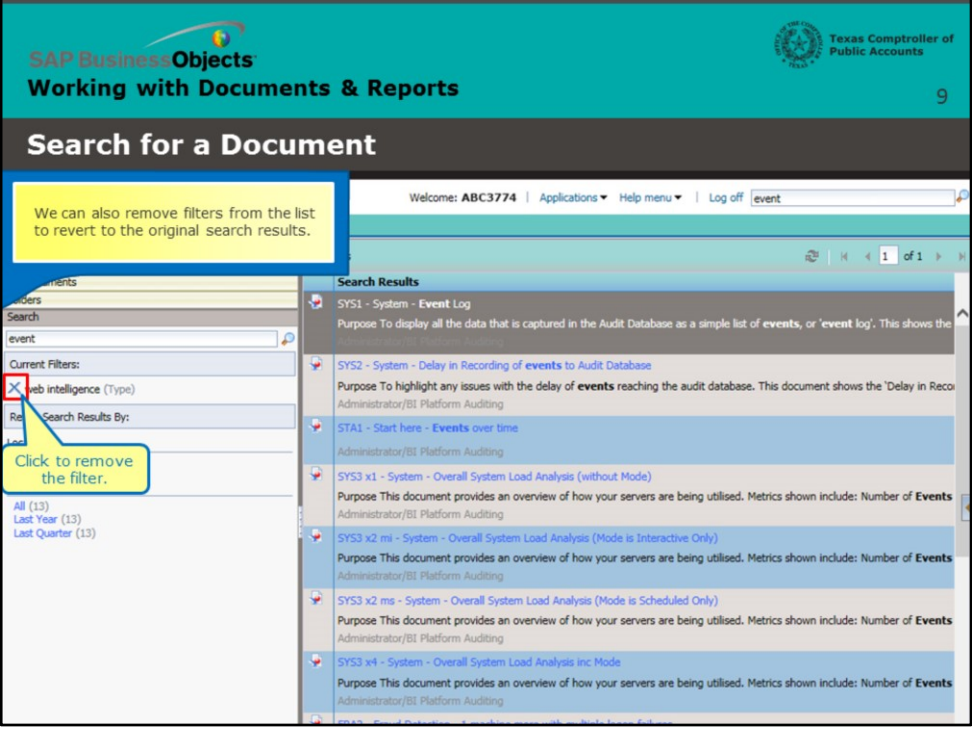

# **Page 9 – Remove Search Filters**

We can also remove filters from the list to revert to the original

search results. Click to remove the filter.

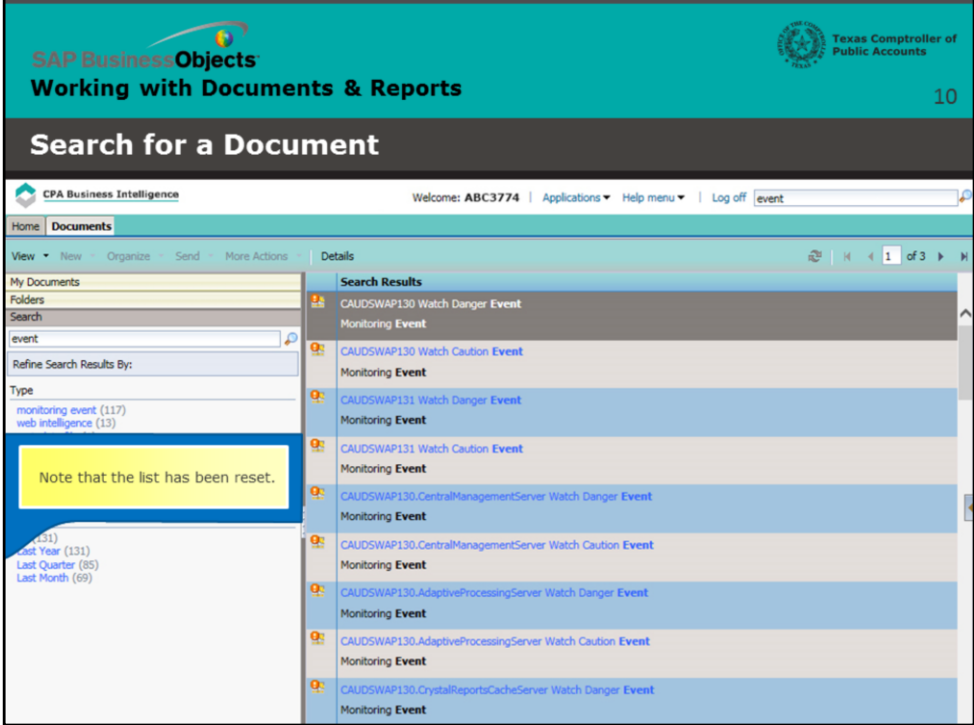

# **Page 10 – New Search Results**

Note that the list has been reset.

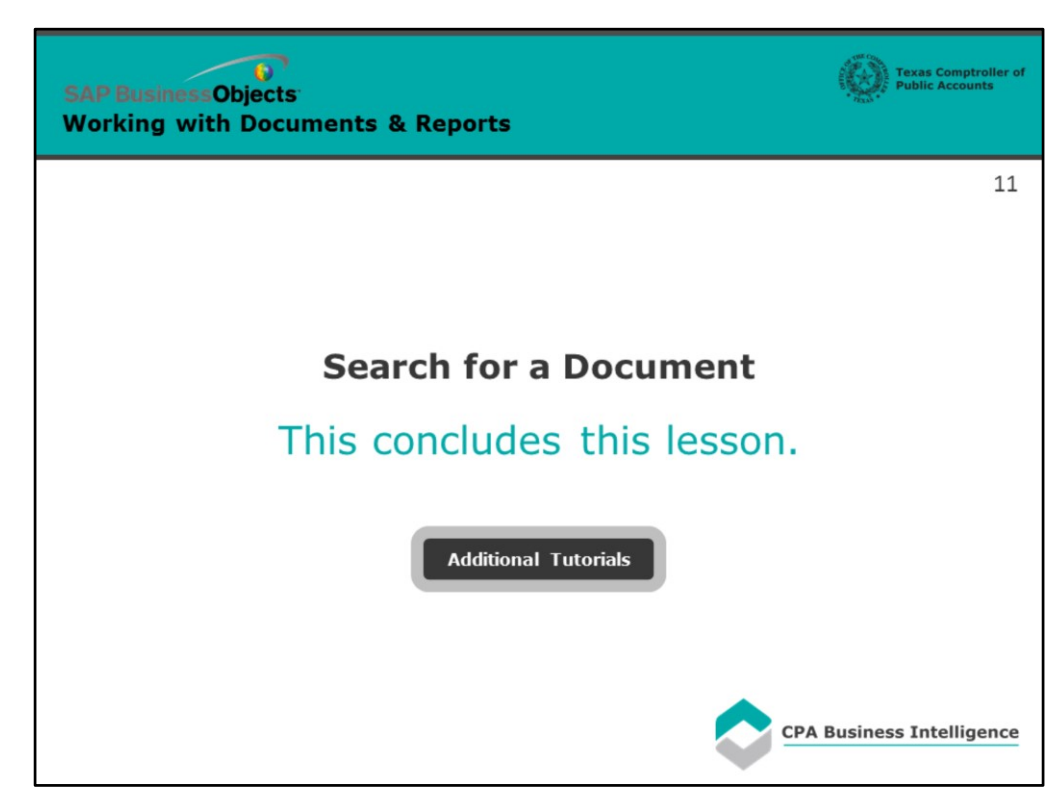

# **Page 11- Conclusion**

This concludes this lesson.

For more BusinessObjects 4.1 tutorials, select the link below.

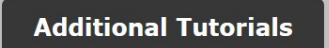